## How to Access Argos

- Open your web browser and go to: [www.washburn.edu](http://www.washburn.edu/) .
- Select the A-Z index from the top right corner the home page.

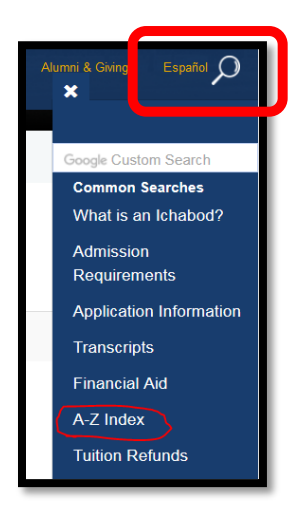

Scroll down and click on:

Argos reporting tool (available on-campus or via VPN off campus)

## **OR**

• From MyWashburn, Employees tab, University Data and Reporting Channel, click on ARGOS reporting tool login screen or the argos icon.

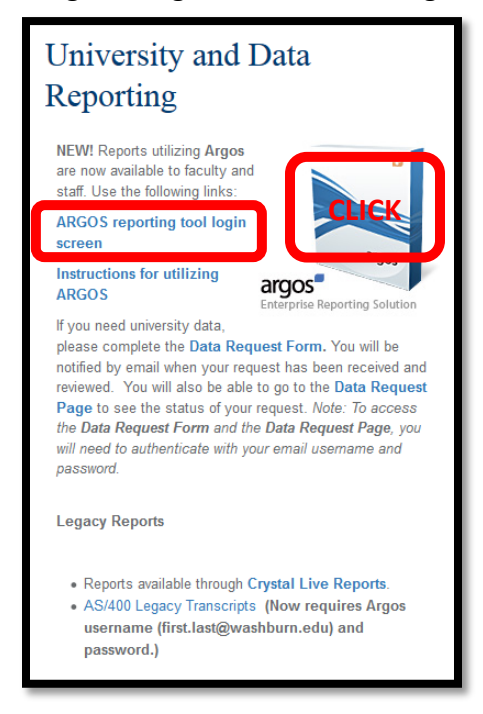

• The login screen will appear.

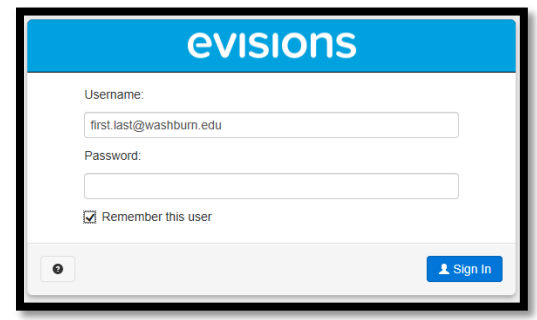

- Type in your username, which is your email address:  $firstu$ last@washburn.edu.
- **Type in your WUAD password**. This is the password that you log onto your computer with which is also the password that you use to log into Office 365/Outlook.
- $\perp$  Log in • Click Log in

Android tablet devices.

• The Argos home screen will appear. You may bookmark Argos at <https://maps.wuad.washburn.edu/> or save it as a favorite.

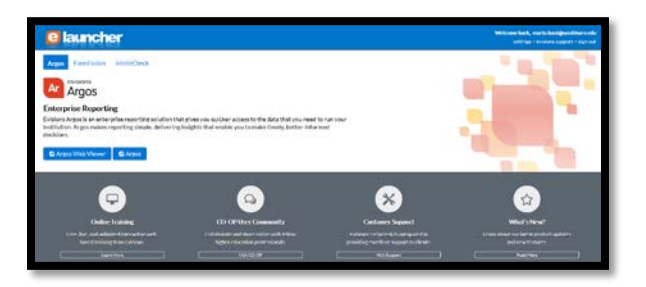

• You have the ability to choose Argos Web Viewer or Argos. Argos Web Viewer is recommended because the Web Viewer has an updated interface suitable for a wide variety of platforms including PCs, Macs, and tablets (iPad and Android). Supported browsers include Chrome, Firefox, Safari and Chrome for iPad/Mac; and Chrome for

> **ひ Argos Web Viewer U** Argos

• To logout of Argos Web Viewer, click on the Sign Out button in the upper right hand corner of the screen. Your session may also time out after a period of inactivity.

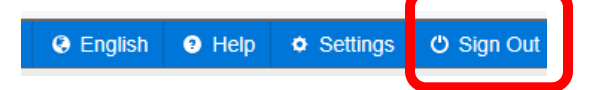

If you have difficulty or issues accessing Argos, please contact [argossupport@washburn.edu](mailto:argossupport@washburn.edu)